# きらぼし電子契約サービス

# ご利用マニュアル

(住宅ローン・住宅ローン以外のローン)

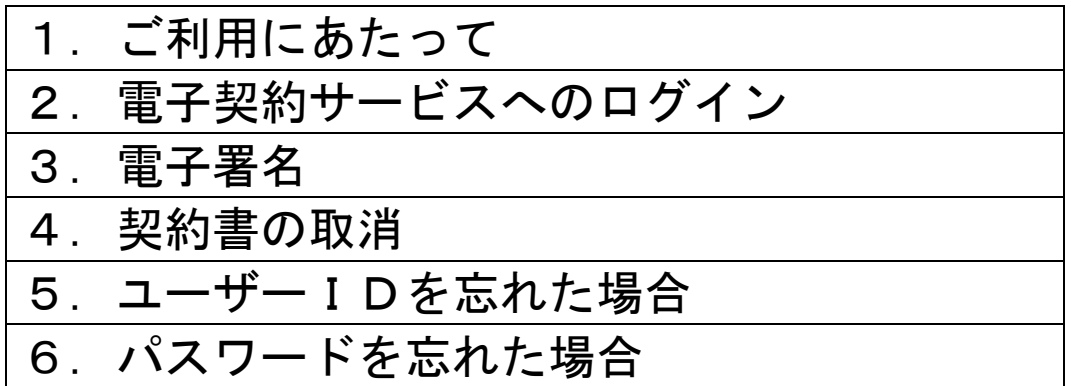

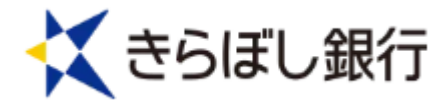

### 1.ご利用にあたって

#### (1)ID・パスワードについて

住宅ローンWeb申込サービス上のマイページからログインいた だきます。マイページのIDとパスワードについては、ご登録のメ ールアドレスにお送りする「【きらぼし銀行】お客さま専用マイペー ジ 作成」のご連絡をご確認ください。

#### (2) PINコードのご案内

「住宅ローンWeb申込サービス」にご入力頂きました携帯電話 番号宛に、ショートメッセージサービス(SMS)にて通知致します。 PINコードは電子署名操作時に必要となります。

「ユーザーID」、「ログインパスワード」、「PINコード」はお客さま がご本人であることを確認するための重要な情報です。第三者に知られ ることのないよう、厳重に管理くださいますようお願い致します。

#### (3)動作環境

 電子契約サービスをご利用頂くためには、以下の環境をご準備し て頂く必要があります。

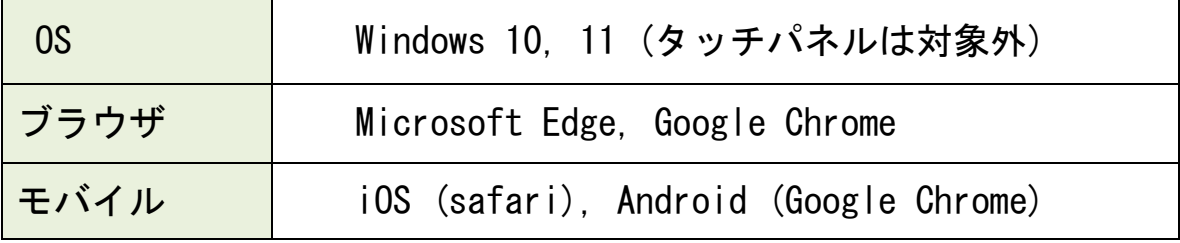

## 2.電子契約サービスへのログイン

#### (1)ログイン画面

電子契約サービス利用の場合は、マイページログイン画面でID、パスワードを入力し てください。マイページ内の「電子契約お手続き」よりログインいただきます。(ID、 パスワードの入力は不要です。)

①住宅Web申込サービスのマイページにログイン

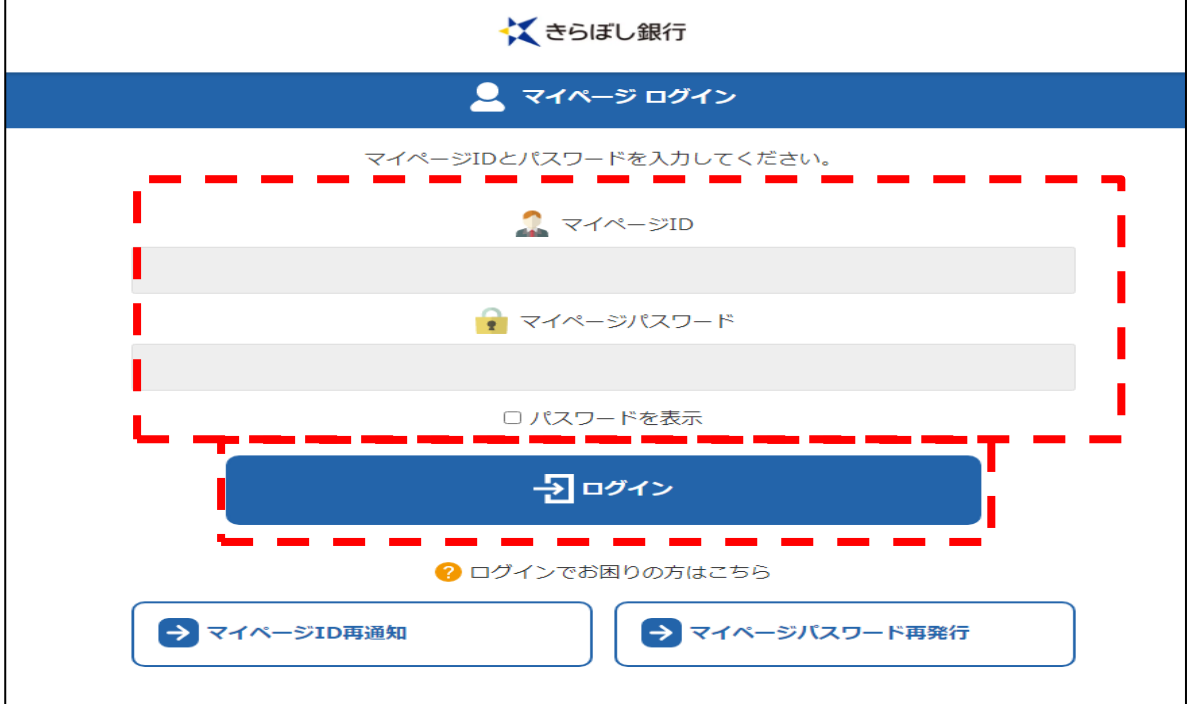

②「お手続き」内の「お手続き内容を確認」をクリック

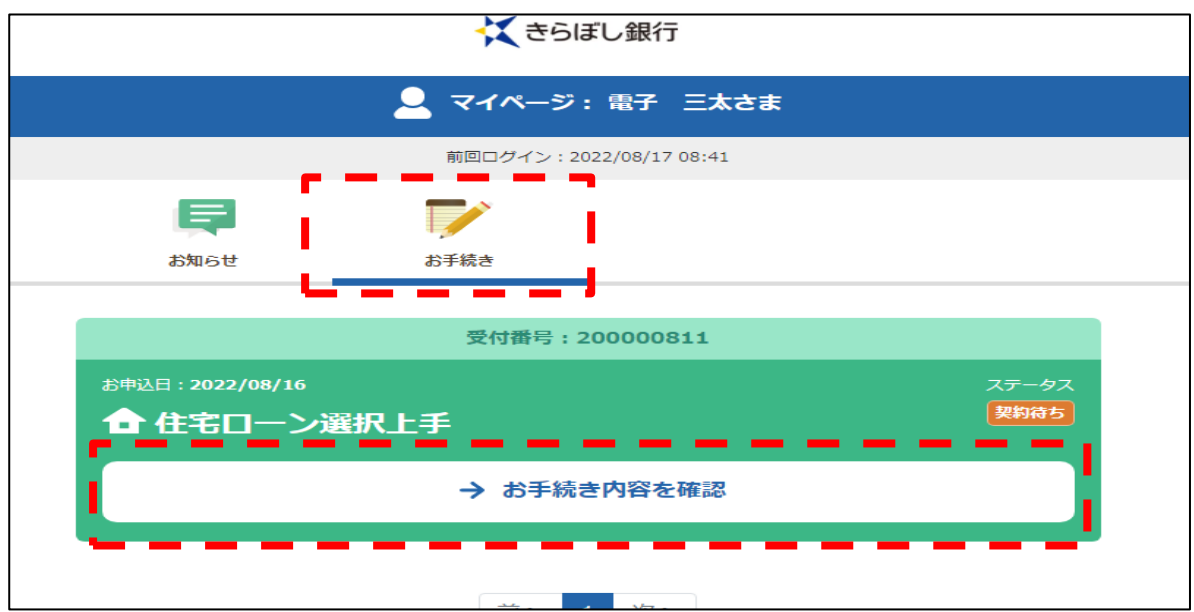

#### ③「電子契約手続き」をクリック

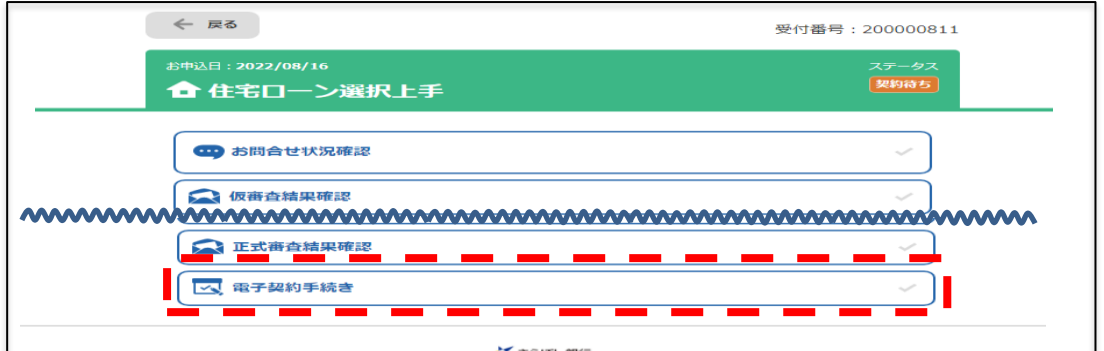

#### (2)利用承諾

「きらぼし電子契約利用規定」が表示されますので、スライドバーをスクロールし全文 をご確認のうえ、チェックボックスにチェックを入れて、「上記内容を承諾する」を押し てください。

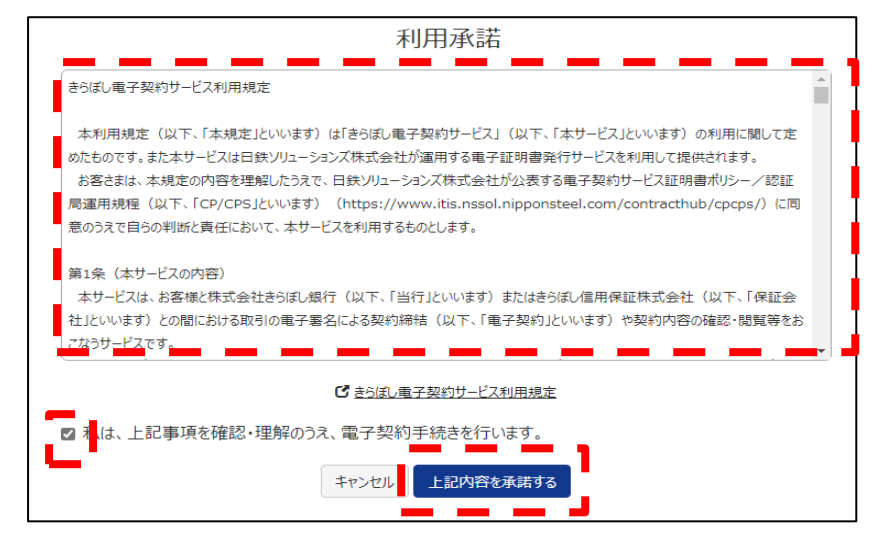

#### (3)ログインの確認

登録されたご契約内容が表示されます。万が一、ご自身のお名前が表示されていない場 合は、お手数ですがローンプラザ担当者までご連絡をお願い致します。

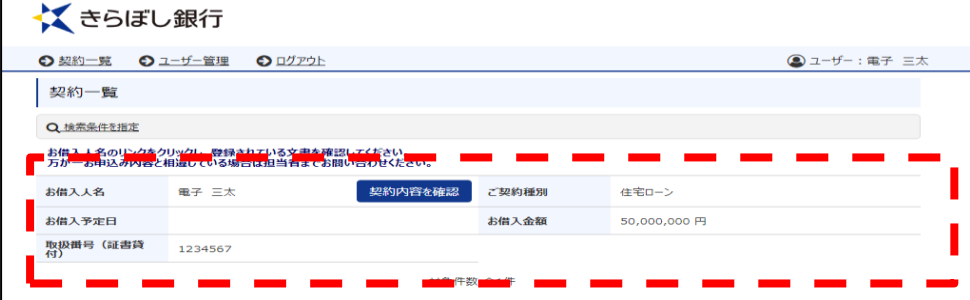

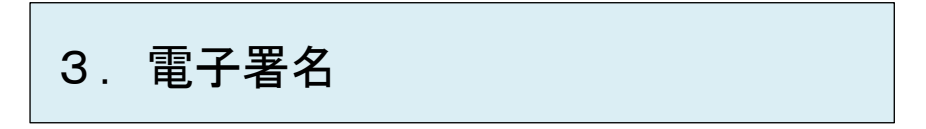

#### (1)契約の選択

電子契約サービスにログインすると「契約一覧」が表示されますので、対象の契約をご 選択のうえ、「契約内容の確認」を押してください。

「検索条件を指定」を押し、契約を検索することも可能です。

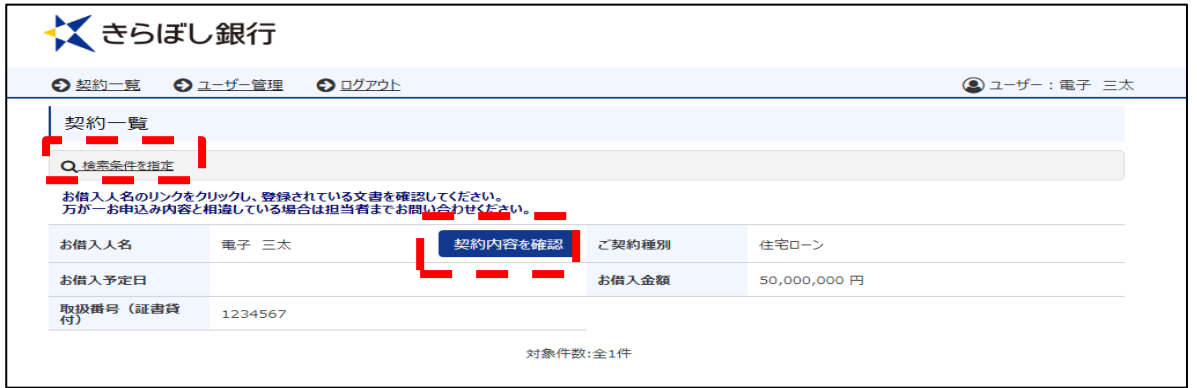

#### (2)契約書の確認

 ご契約いただく書類が画面下部に表示されますので、「電子署名」または「電子捺印」※ を押してください。

※「電子捺印」の場合、PINコードの入力は不要です。

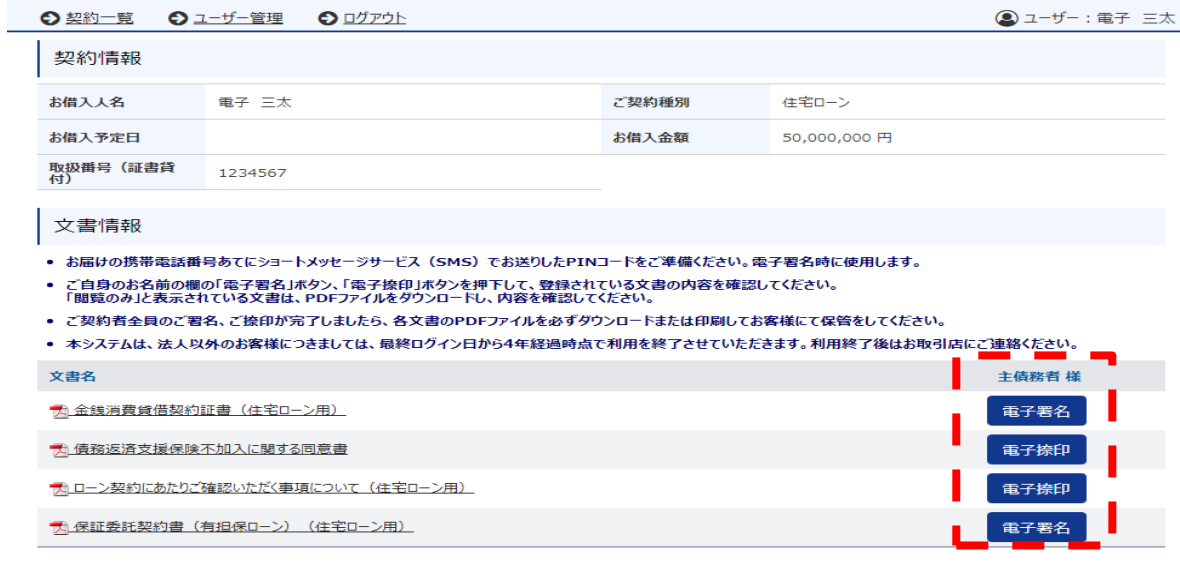

表示されたご住所、お名前、契約内容等をご確認いただき、誤りがなければ「契約内容 を確認しました」のチェックボックスにチェックを入れ、「電子署名する」を押してくだ さい。

※必ずスライドバーをスクロールして全文をご確認ください。全文を確認していない場 合、「電子署名する」ボタンを押すことができません。

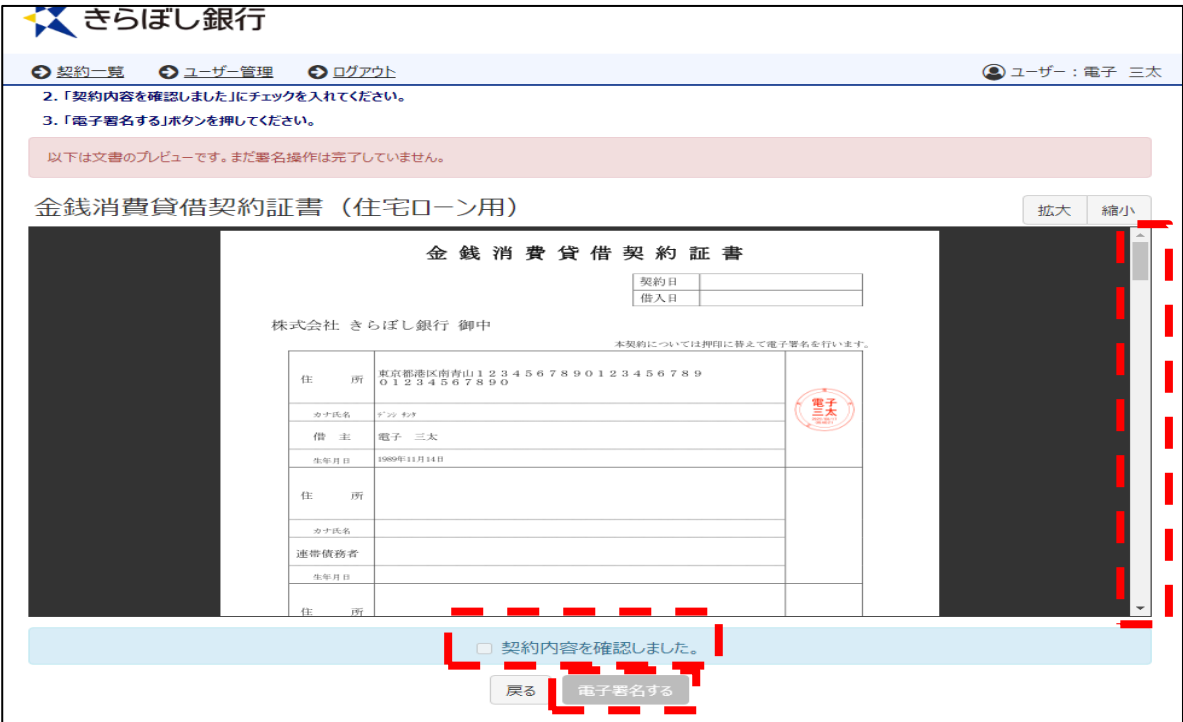

#### (3)電子署名の実行

「PINコード」欄にSMSで通知されたPINコードを入力してください。 PINコードを入力後、「署名実行」を押してください。 ※「電子捺印」の場合、PINコードの入力は不要です。

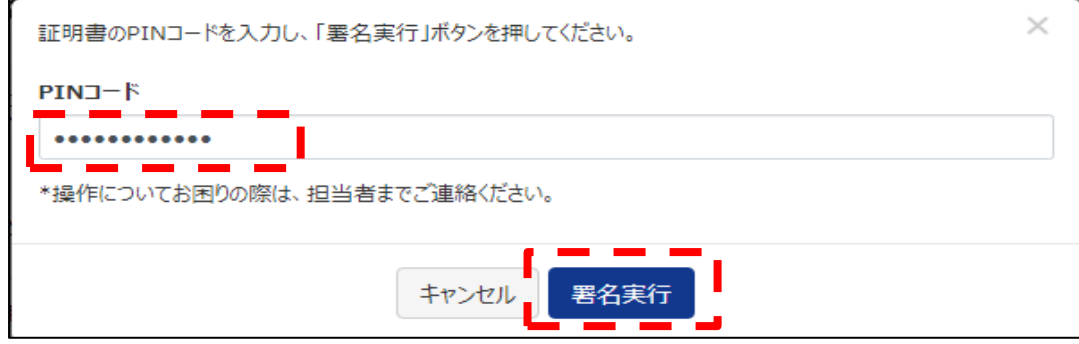

#### 「ОK」を押してください。

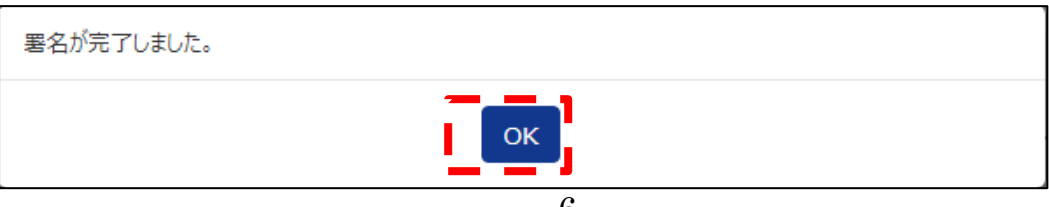

#### (4)署名済の確認

署名が完了した契約書には、「✓電子署名済み」と表示されます。

その他の契約書もご確認いただき、全ての契約書を「✓電子署名済み」としてください。 ※契約書の PDF ファイルをダウンロードいただき、お客さま控えとして保存してください。 ※マイページ上からも契約書のお客さま控えをご確認いただけます。

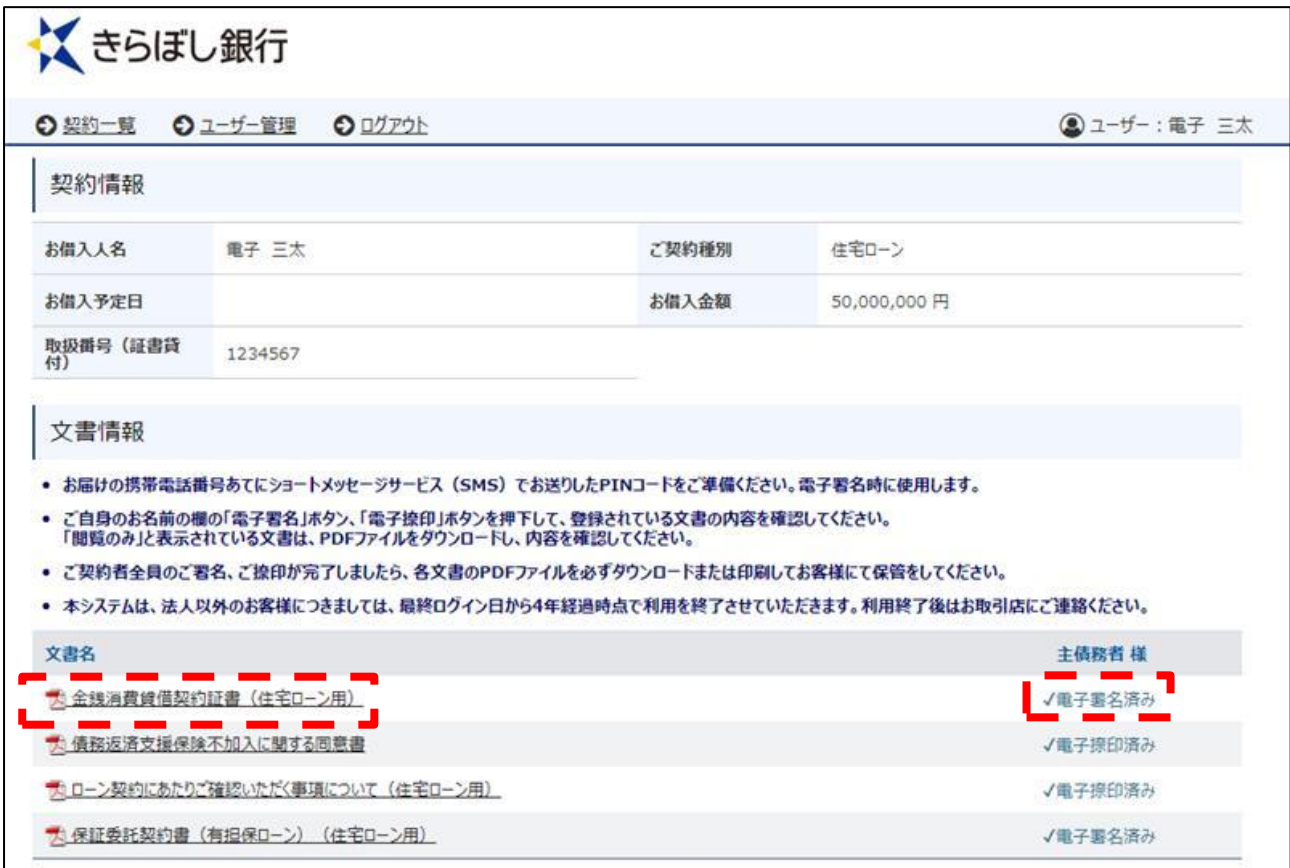

### 4. 契約書の取消

#### 【ご契約書の取消について】

- ・契約書の内容相違等の理由により、当行からお客さまへ契約書の取消依頼をさ せていただくことがあります。
- ・取消依頼を行う場合には、事前に当行担当者より理由をご説明させていただき ますので、ご承認操作をお願い致します。

#### (1)契約の選択

電子契約サービスにログインすると「契約一覧」が表示されますので、対象の契約をご 選択のうえ、「契約内容の確認」を押してください。

「検索条件を指定」を押し、契約を検索することも可能です。

くきらぼし銀行

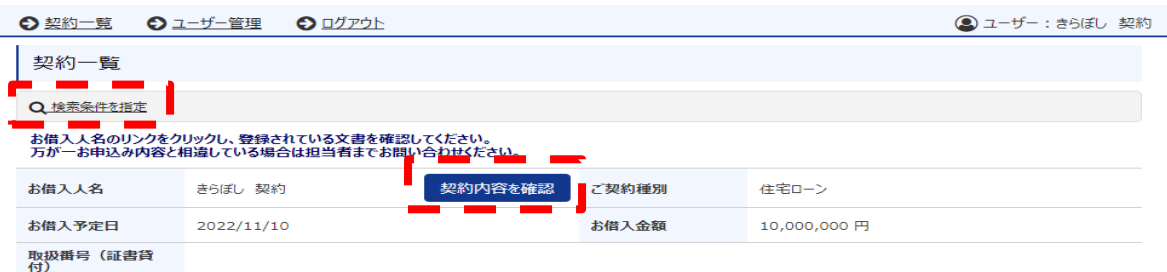

#### (2) 取消する契約の確認

契約書の一覧が表示されますので、取消する契約書をご確認いただき、「取消依頼を承 諾」を押してください。

### くさらぼし銀行

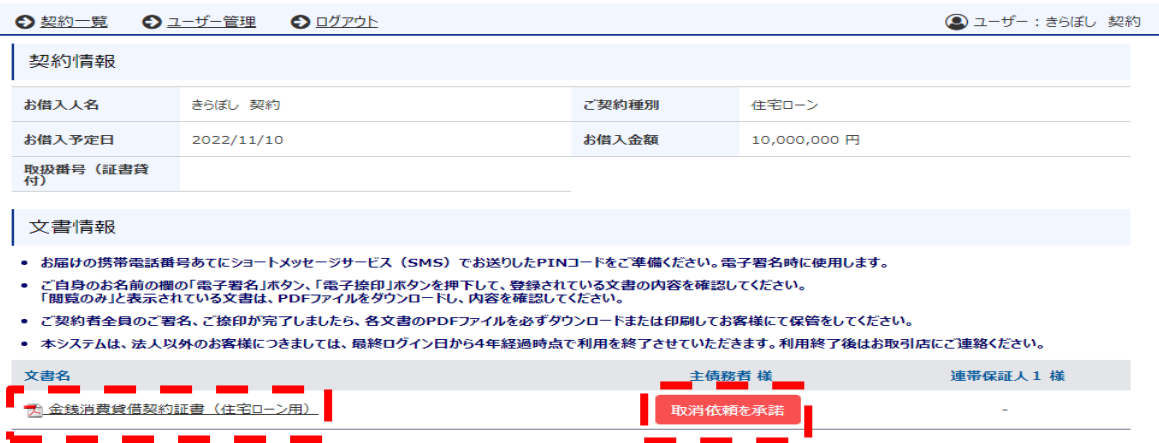

### 確認メッセージが表示されますので、「取消依頼を承諾する」を押してください。

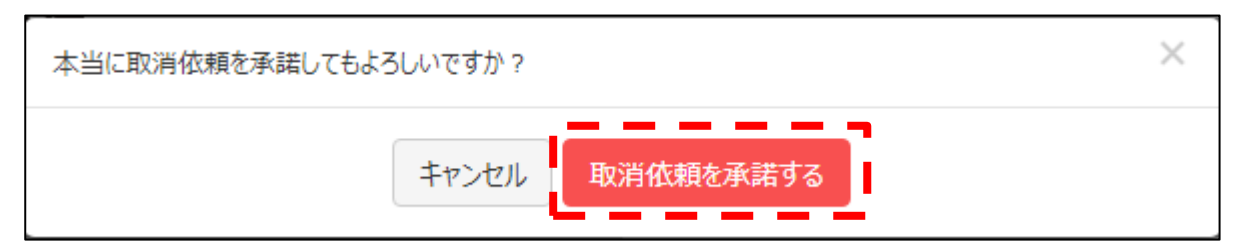

### 「ОK」を押してください。

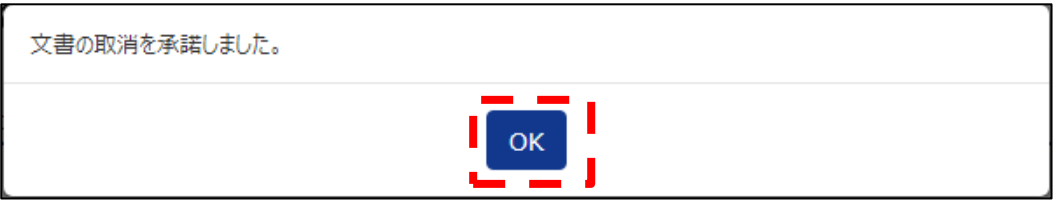

## 5.ユーザーIDを忘れた場合

マイページの「マイページID再設定」を押してください。

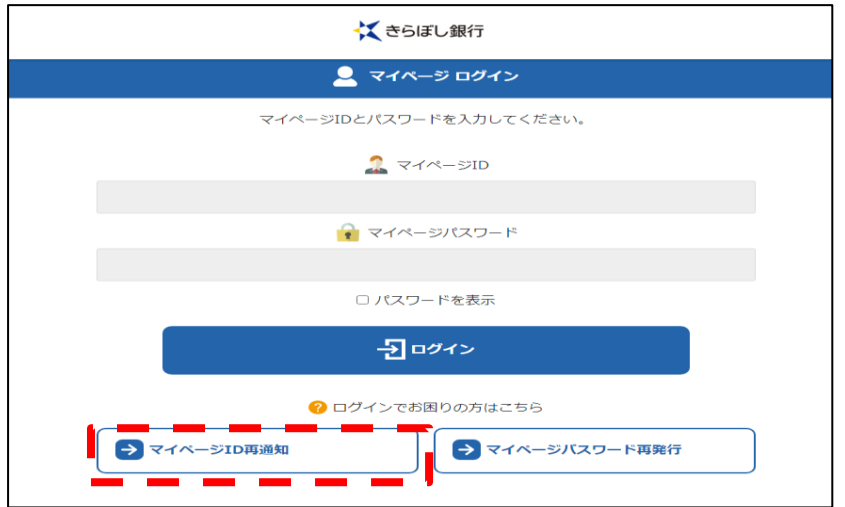

登録されたメールアドレスを入力し、「ユーザーID通知」を押してください。

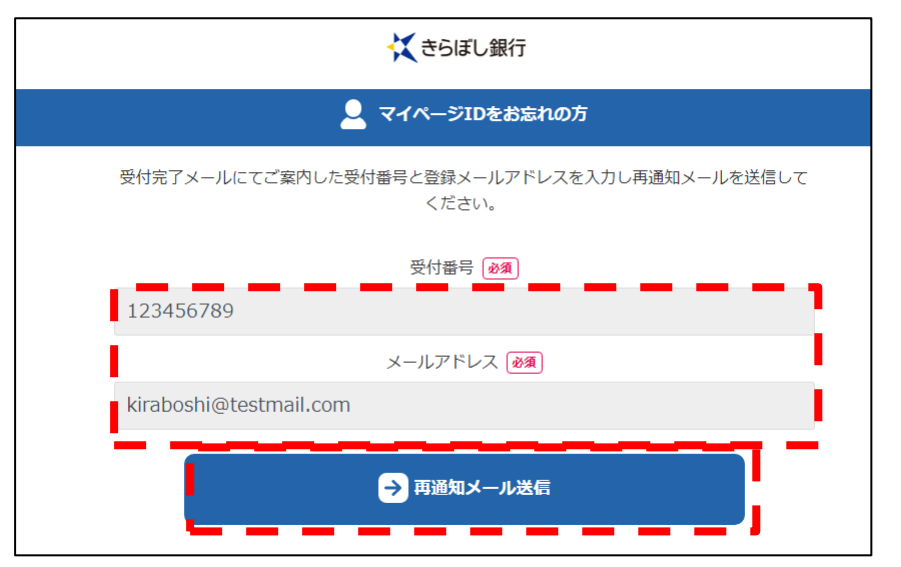

「ОK」を押してください。

登録されたメールアドレスにユーザーIDが通知されます。

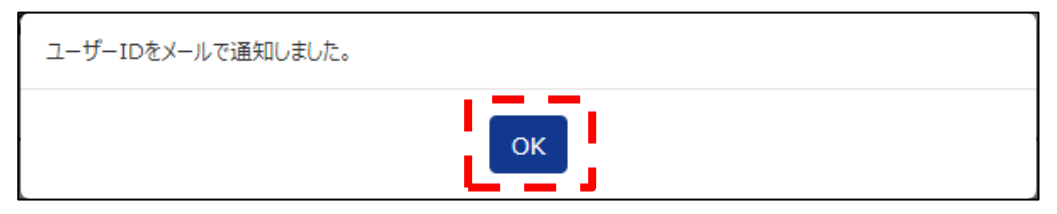

## 6.パスワードを忘れた場合

Ļ

ログイン画面から「パスワードを忘れた場合」を押してください。

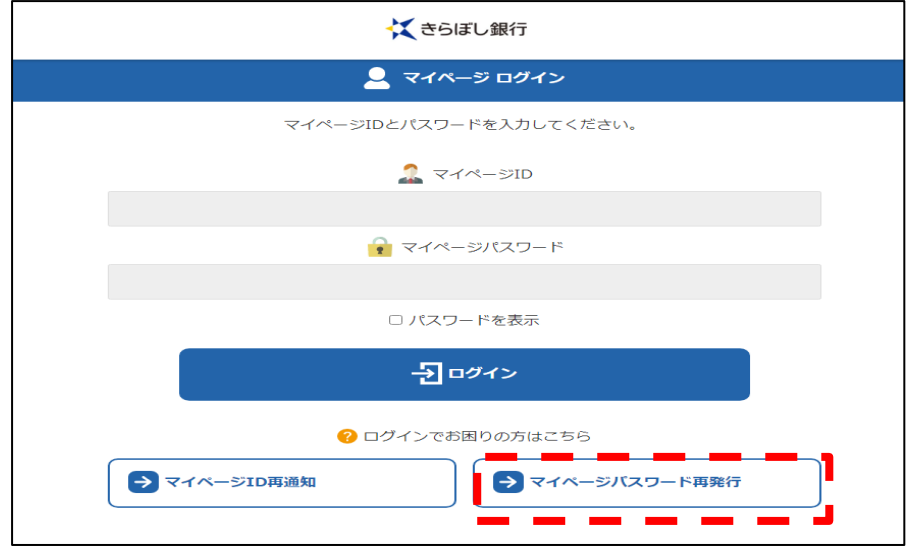

マイページIDとメールアドレスを入力し、「再発行メール送信」を押してください。

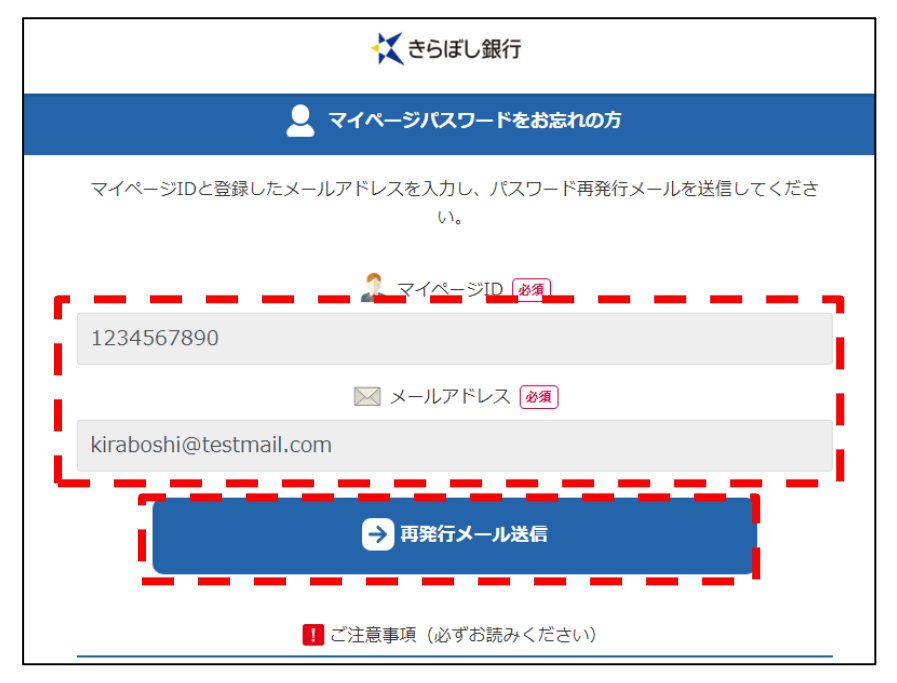

登録されたメールアドレス宛に仮パスワードが通知されますので、当行ホームページ内 のマイページログイン画面からマイページID、仮パスワードを入力し、ログインをクリ ックしてください。

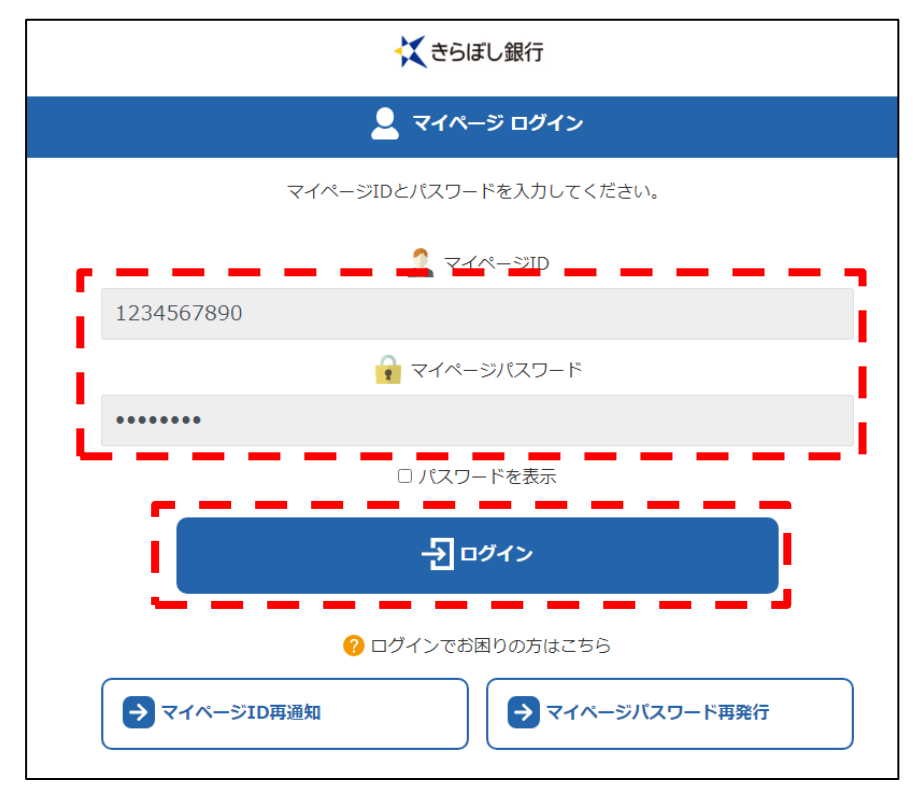

ログイン後、パスワード設定画面になりますので、新たなパスワード※と携帯電話番号を 入力し、「認証コード送信」をクリックしてください。

※過去3回以内に使用したパスワードは設定できません。

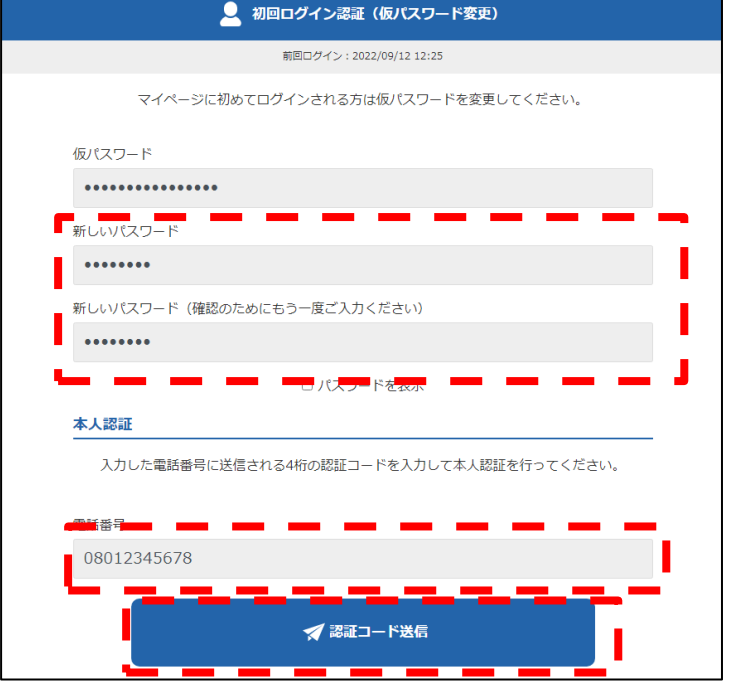

登録の携帯電話の SMS に送信された認証コードを入力し、「パスワード変更」をクリック してください。

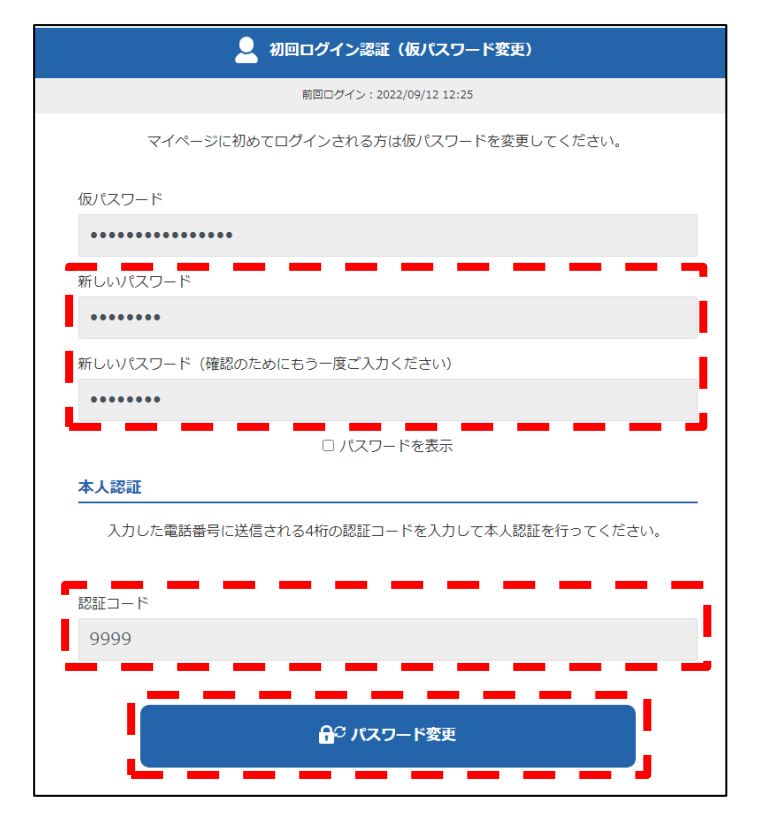